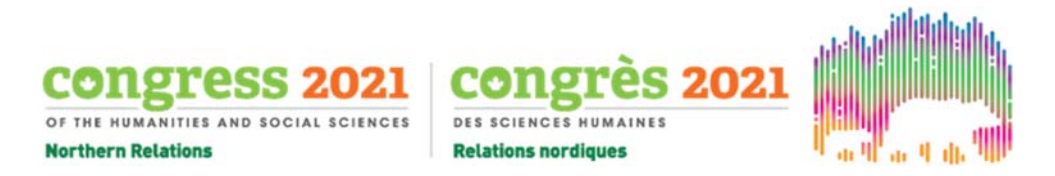

# **Zoom information for presenters**

# **Signing in**

Your first step is to create a Zoom account, or sign in to your existing Zoom account.

- To create a new account, go here: https://zoom.us/freesignup/.
- If you already have a Zoom account, sign in here: https://zoom.us/signin.

Ensure your profile name is your full name and not a nickname, so that we can identify and grant you access to your presentation's Zoom room.

Adding your pronouns after your profile name is encouraged if you feel comfortable doing so, but is not required. For more information on gender pronouns, here are some resources:

- www.mypronouns.org.
- egale.ca/awareness/know‐your‐gender‐pronouns.

## **Updates**

To avoid technical difficulties, ensure you have the most up‐to‐date version of Zoom. You can check for Zoom updates by clicking on your profile picture in the Zoom desktop app and selecting "**Check for Updates**" in the dropdown menu.

#### **Name change**

You can only change your profile name once you are in a meeting/webinar. Hover over your name, select "**More>**" then "**Rename**".

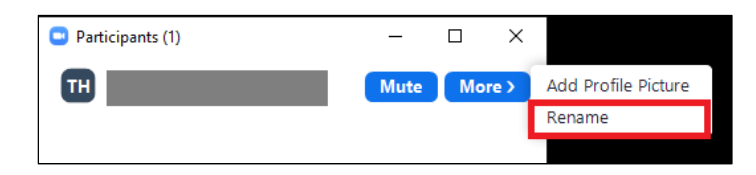

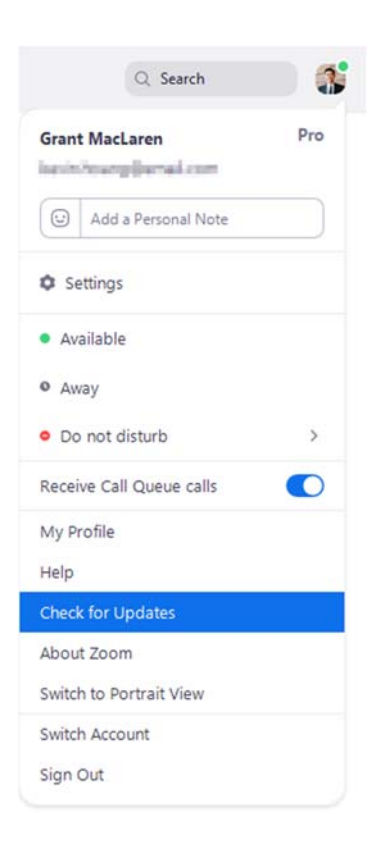

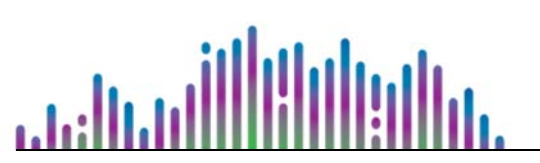

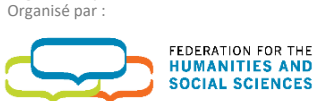

Organized by

In partnership with En partenariat avec :

FÉDÉRATION<br>DES SCIENCES

**HUMAINES** 

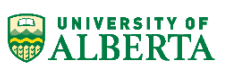

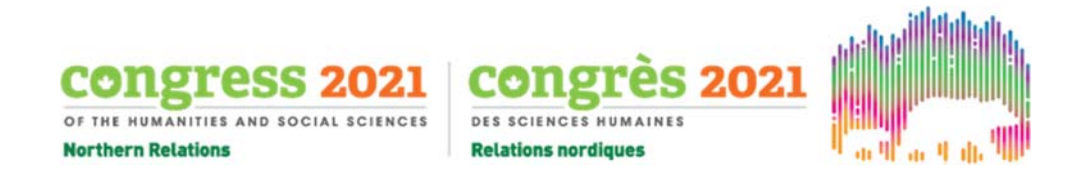

# **Meeting functions**

Zoom meeting functions are diverse. Your main navigation bar will look something like the one below.

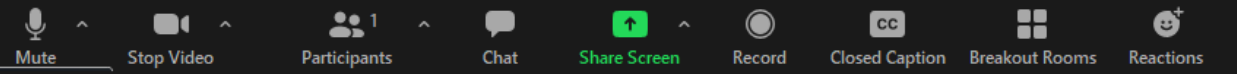

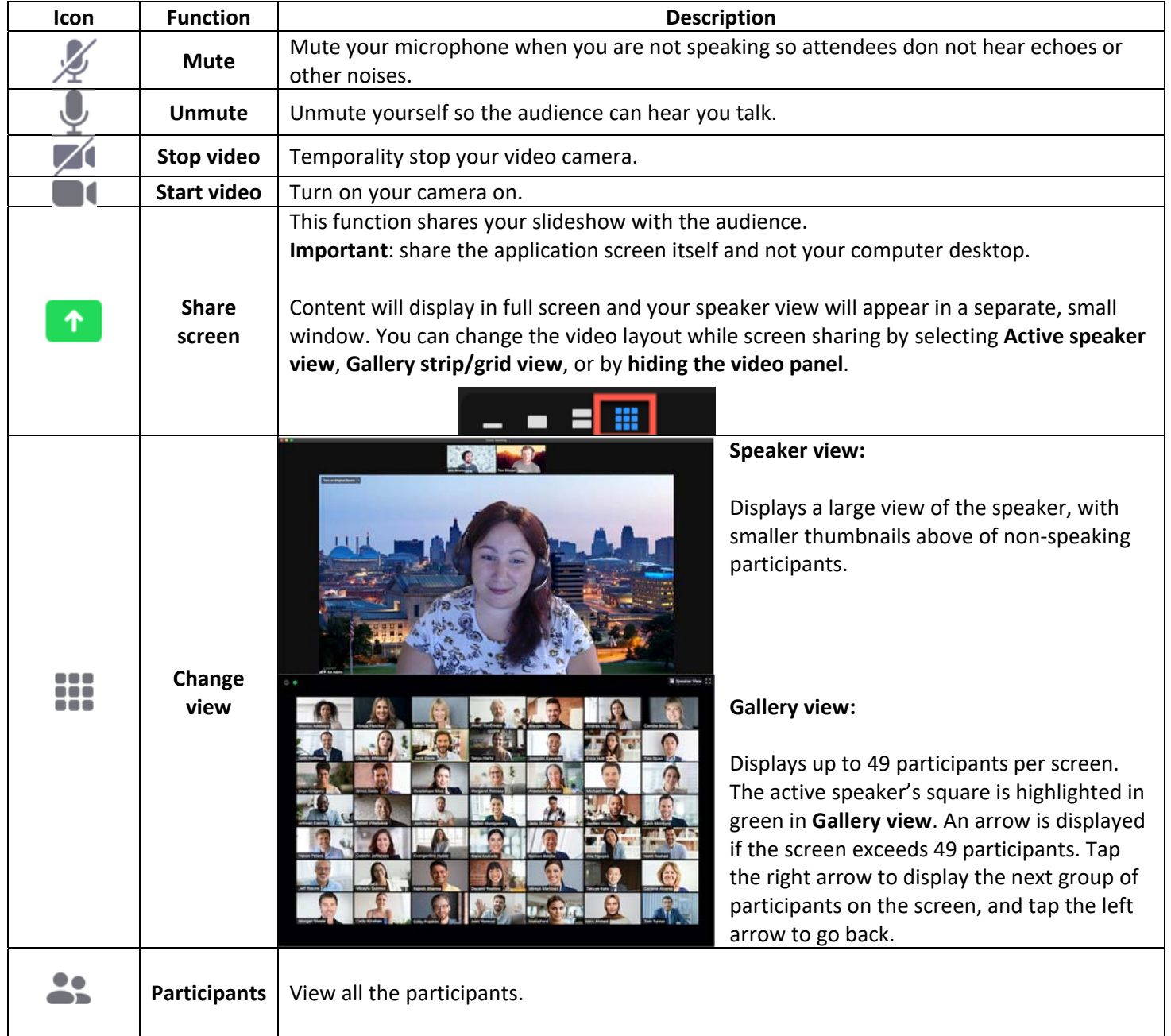

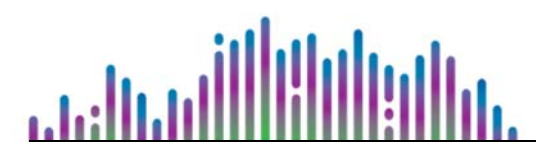

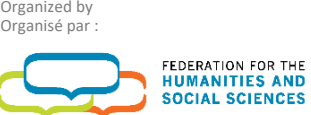

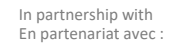

FÉDÉRATION<br>DES SCIENCES<br>HUMAINES

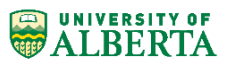

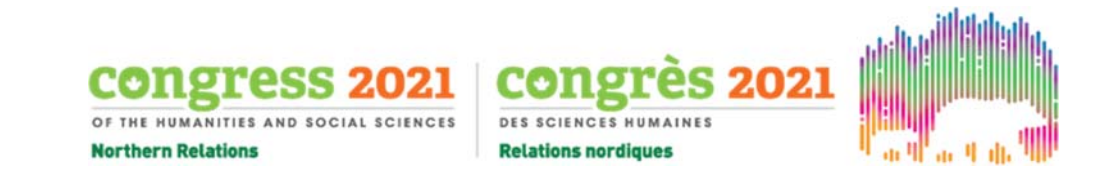

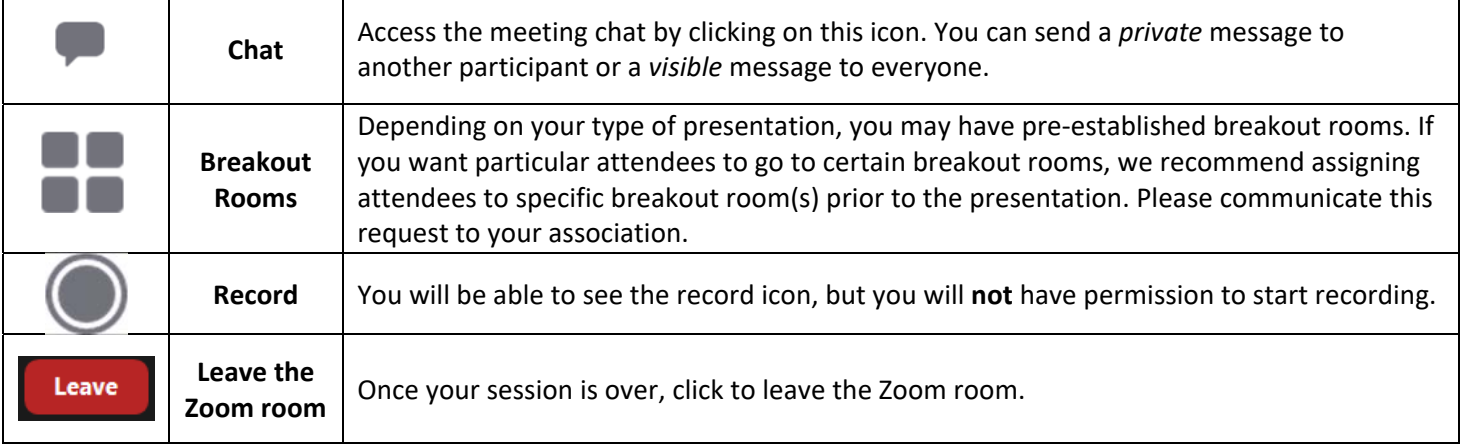

# **Webinar functions**

Webinar functions are more limited than a meeting. Your main navigation bar will look something like the one below.

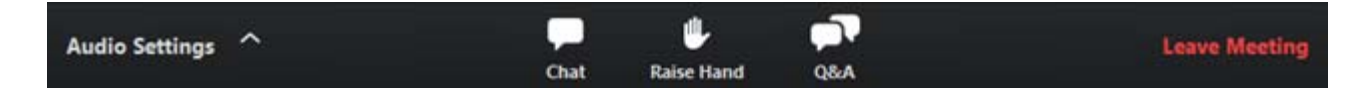

**Audio Settings ^**: Change your audio input source, volume level, and audio settings.

**Chat** : Send a *private* message to the host or another attendee, or a *visible* message to everyone using the chat. Chat may be disabled for certain webinars during Congress 2021.

**Raise Hand** : Participants will be able to raise their hand during the webinar to indicate that they have a question for you or the moderator.

**Question & Answer :** This is specifically for participant questions. The chair or moderator will monitor the flow of questions that come through, and will provide answers or select questions for your live Q&A session.

#### **Source**

*Zoom Help Support*. (n.d.) Zoom. Retrieved March 29, 2021. https://support.zoom.us/hc/en‐us.

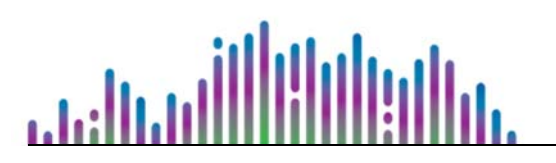

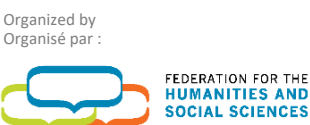

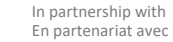

FÉDÉRATION<br>DES SCIENCES

**HUMAINES** 

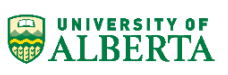